# Laplace System L・eye 監視アプリの基本操作

本アプリでは、ラプラス ID に登録されている発電所(※)の発電状 況をご覧にいただけます。ラプラス ID を既にお持ちの場合はログイ ン画面(右図)からログインしてください。

# **●本アプリのご利用には「ラプラス ID」が必要です**

- ※ラプラス ID はお客様ごとに発行される ID (メールアドレスを登録)で、 Web サービスをはじめとした当社が提供するサービスの共通 ID として、 ご利用いただけるものです。
- ※発電所一覧画面に発電所情報を表示するためにはラプラス ID 登録後に、 発電所の登録が必要です。

ラプラス ID をお持ちではない場合は、ラプラス ID の新規登録が必 要です。ご登録方法については画面上の **「ラブラスIDページを開く**」 ボタンをタッ プいただくか、弊社ホームページをご確認ください。

※カレンダーをタップすると、詳細スケジュールが表示されます。 ※出力制御機能の詳細は、「出力制御」の機能説明書をご参照ください。

## https://www.lapsys.co.jp/products/laplace\_id

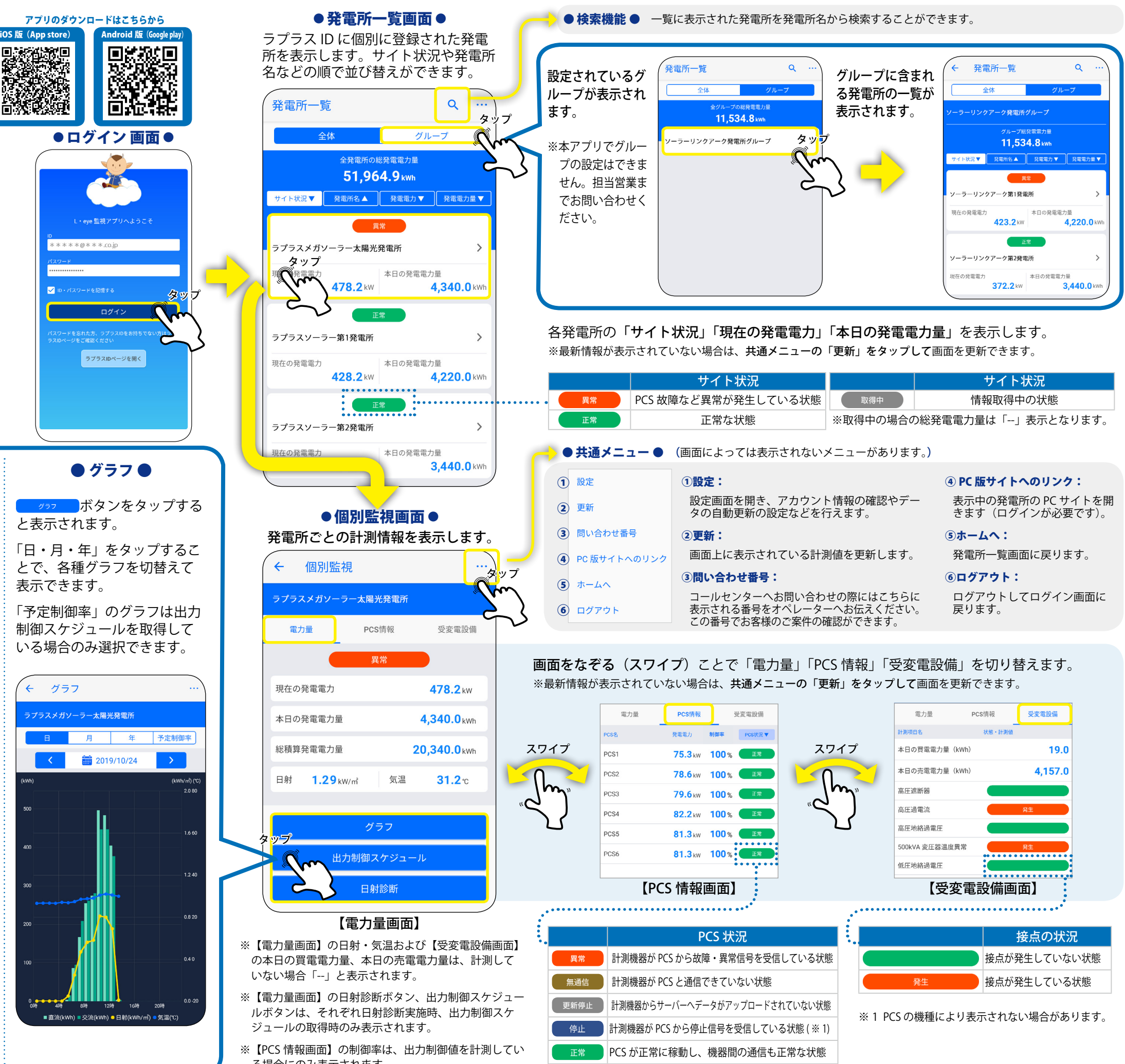

表示できます。

← グラフ

 $\sim$   $\sim$   $\sim$ 

 $\nabla$  in-

### ● 出力制御スケジュール ● ※出力制御スケジュール取得時のみ表示

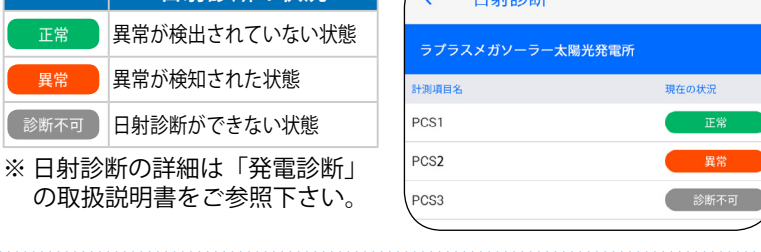

### ボタンをタップすると表示されます。 出力制御スケジュールがカレンダー形式で表示されます。

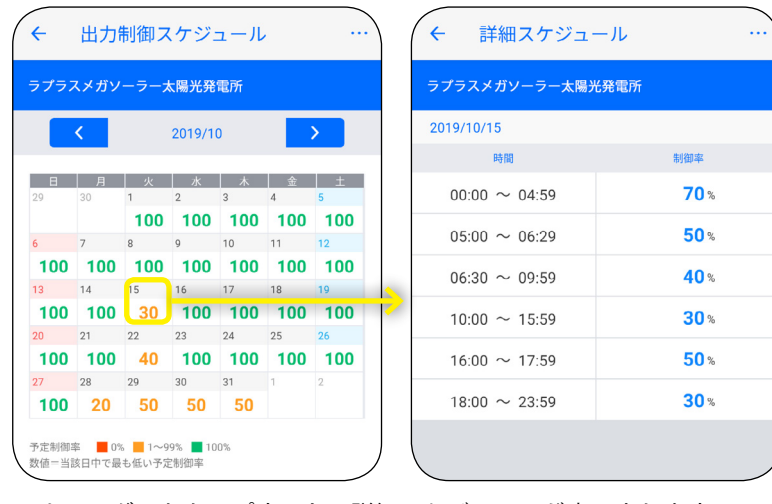

# ● 日射診断 ● ※日射診断を実施している場合のみ表示 日射診断の状況 ■■■■■■ボタンをタップすると表示されます。 診断状況に応じて、以下のアイコンで表示されます。

る場合にのみ表示されます。

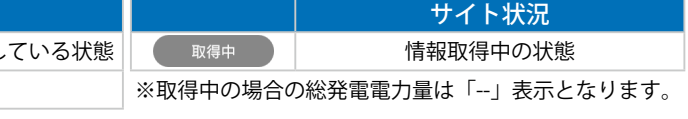

**●本アプリは iOS と Android のスマートフォンに対応しています** iOS の場合は「App Store」、Android の場合は「Google play」にて 「L・eye 監視アプリ」を検索し、ダウンロードしてください。